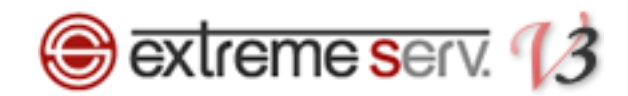

# **Sextreme serv.** hosts設定ガイド (Windows10の場合)

## Ver.1

1 copyright(c) Digital-Effect Network CO.,LTD. All rights reserved.

<span id="page-1-0"></span>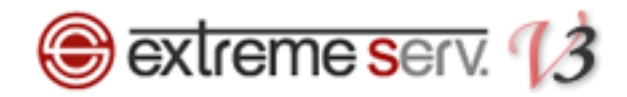

### **目次**

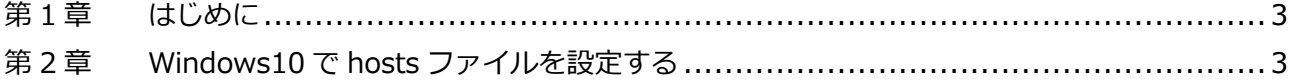

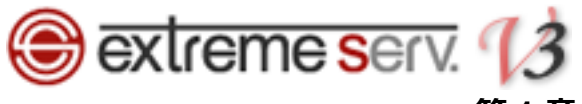

#### **第 1 章 はじめに**

他社サーバや当社サービスから extremeserv.(新サーバ)へ移行いただく場合、新サーバに Web データをアップして もサーバ切替を行うまでは、通常の http://www.[お客様ドメイン](http://www.お客様ドメイン/) で新サーバの Web データを確認することはでき ません。サーバ切替前に新サーバにアップしたページをご確認いただく場合は、hosts(ホスツ)ファイルの設定が必 要となります。下記手順で hosts ファイルを設定後、ページのご確認をお願いいたします。

※この設定はページ確認のため、一時的に行います。ご確認後は hosts に追加した情報の削除をお願いいたします。

#### **第 2 章 Windows10 で hosts ファイルを設定する**

「Windows」の検索ボックスで「メモ帳」を検索します。

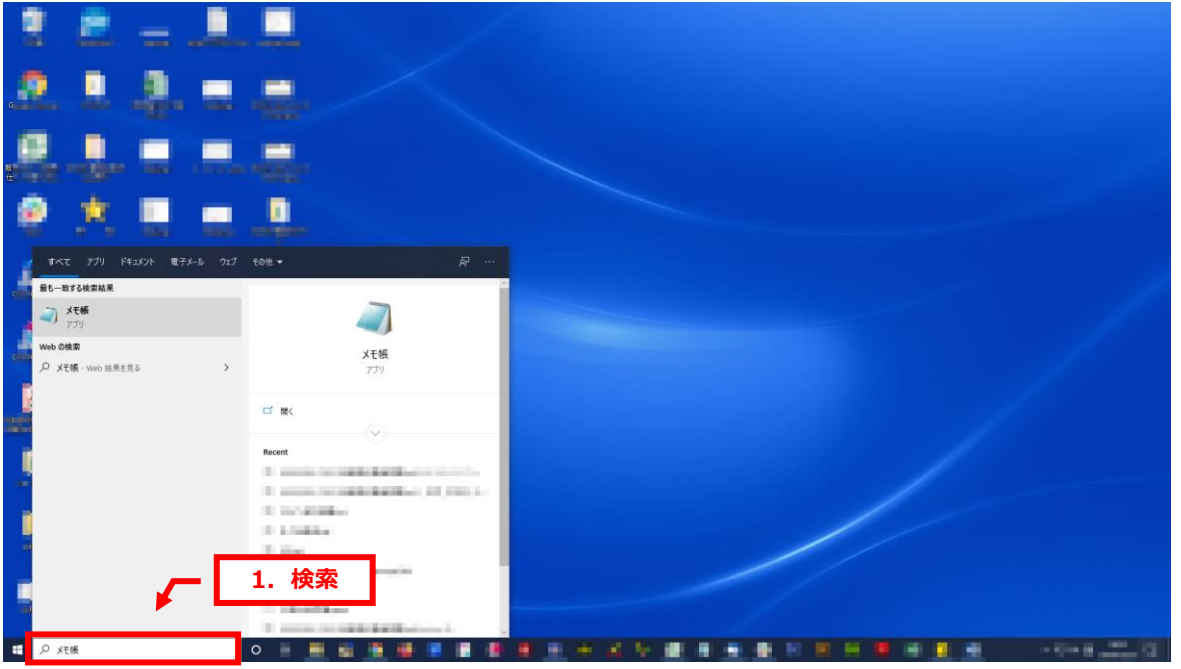

2.

<span id="page-2-0"></span>1.

「メモ帳」が表示されましたら、右クリックで「管理者として実行」をクリックします。

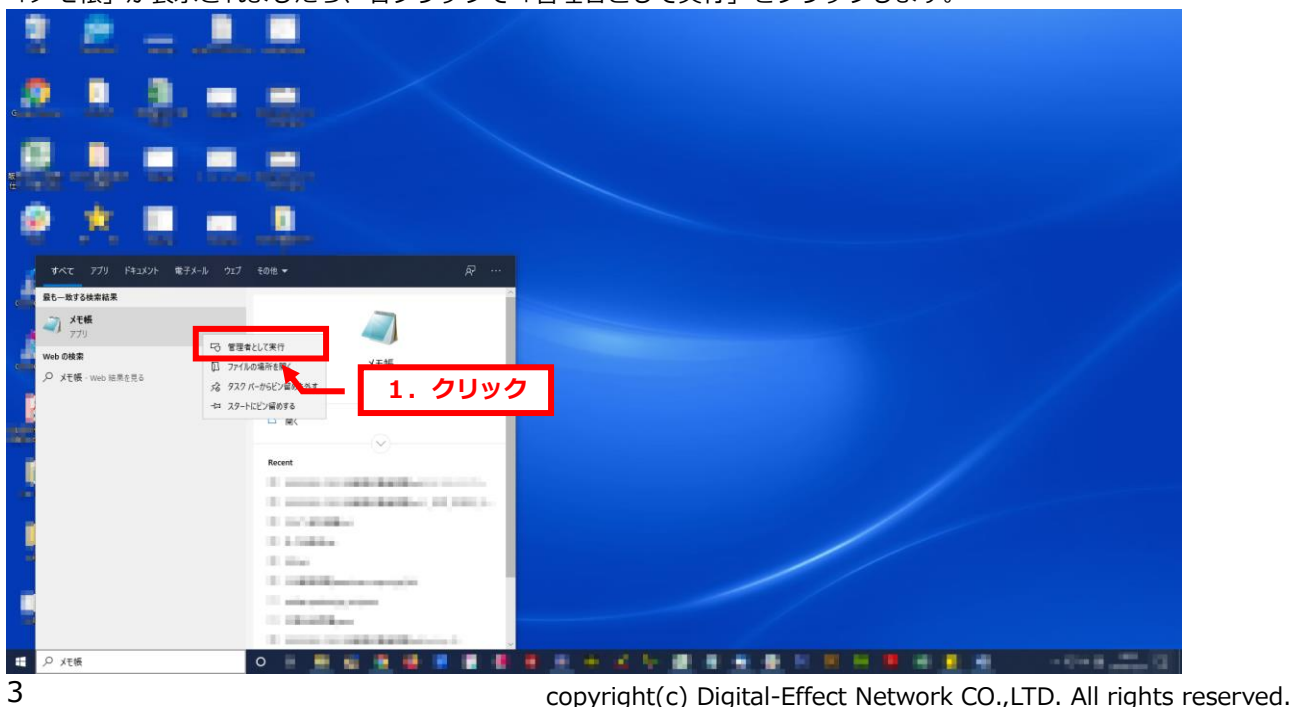

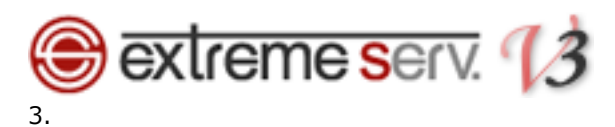

「ユーザーアカウント制御」が表示されましたら、「はい」をクリックします。

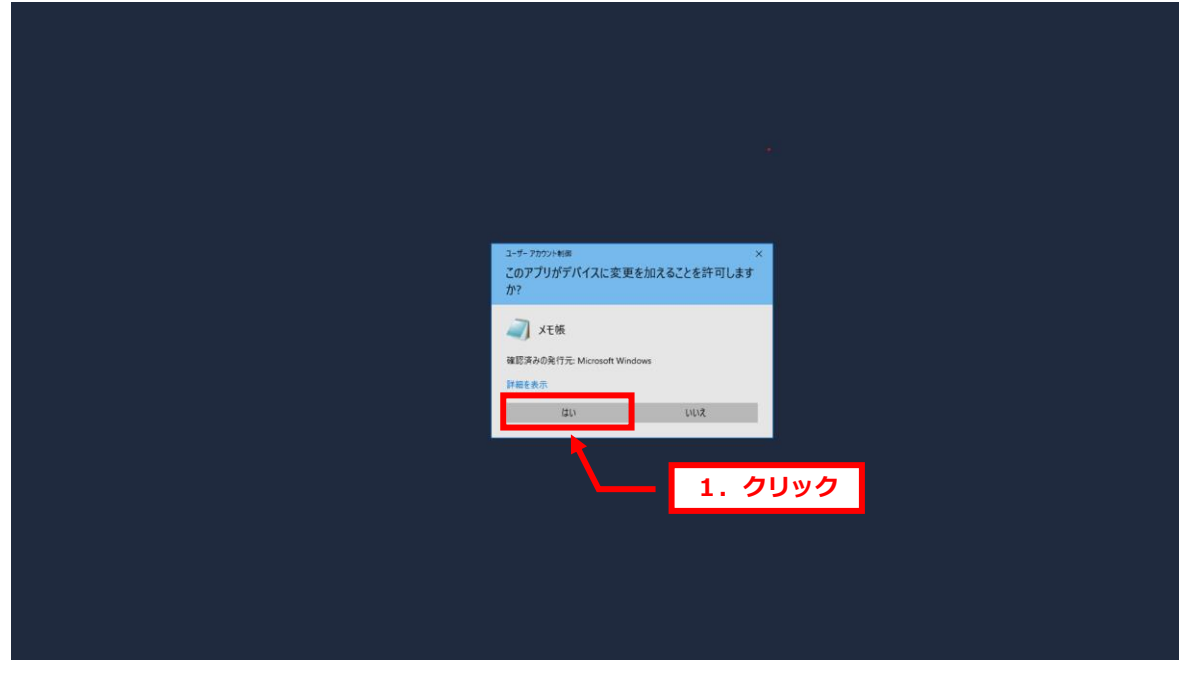

4.

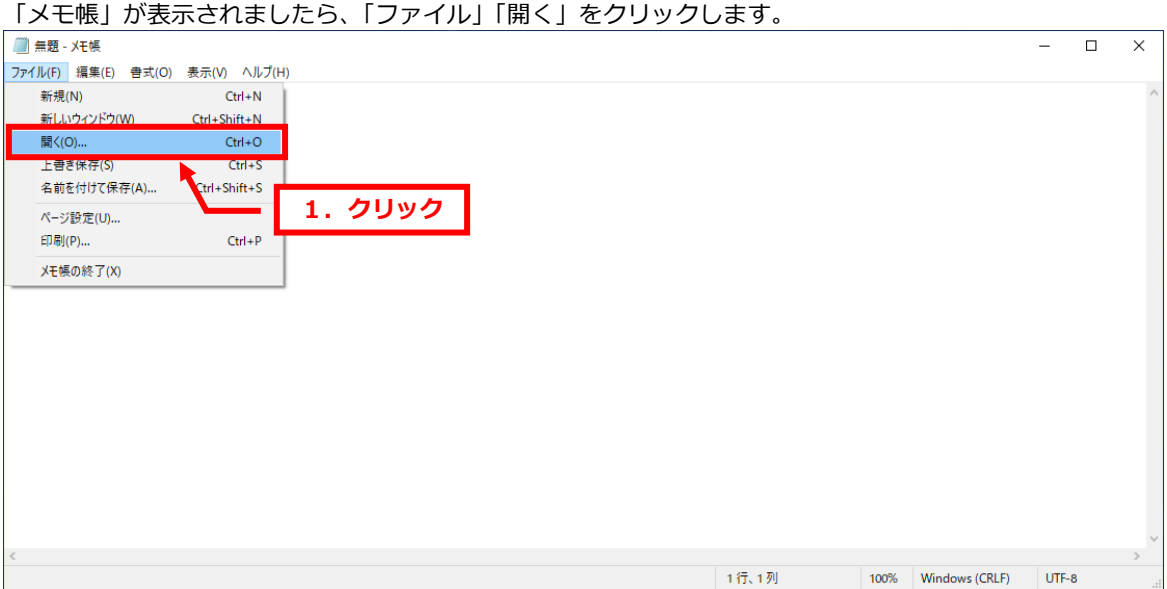

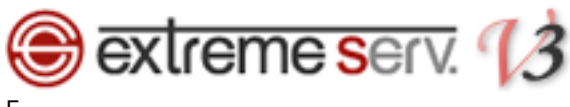

5.

下記の場所にアクセスし、「hosts」を選択後、「開く」をクリックします。

C:¥WINDOWS¥System32¥drivers¥etc¥hosts

※「hosts」が表示されない場合は「すべてのファイル」が選択されているかご確認ください。

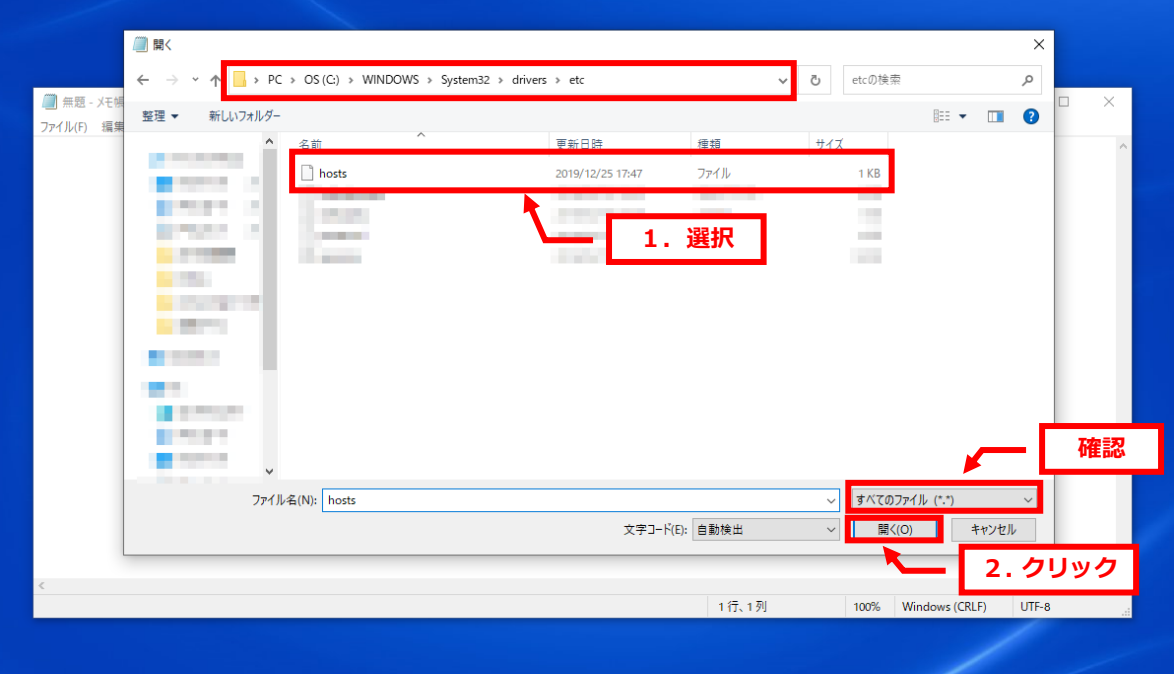

#### 6.

「hosts」が表示されましたら、最終行に extremeserv.の IP アドレスとお客様のドメインを下記の通り、入力します。 ※ここでは例として extremeserv.の IP アドレスを「000.000.000.000」、ドメインを「example.com」にしていま

す。

【入力例】 extremeserv.IP アドレス 半角スペース www.お客様ドメイン名

※その他の設定は変更しないでください。

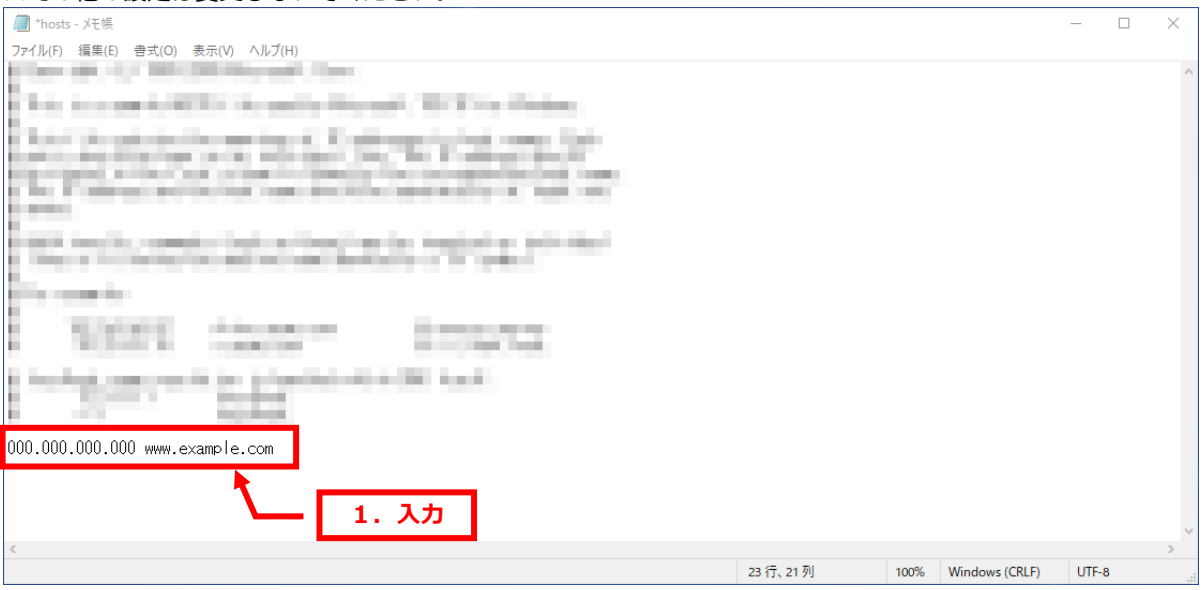

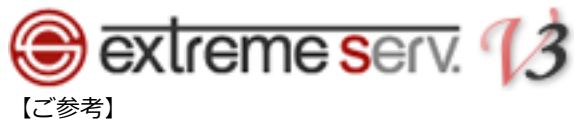

extremeserv.の IP アドレスはコントロールパネルで確認できます。

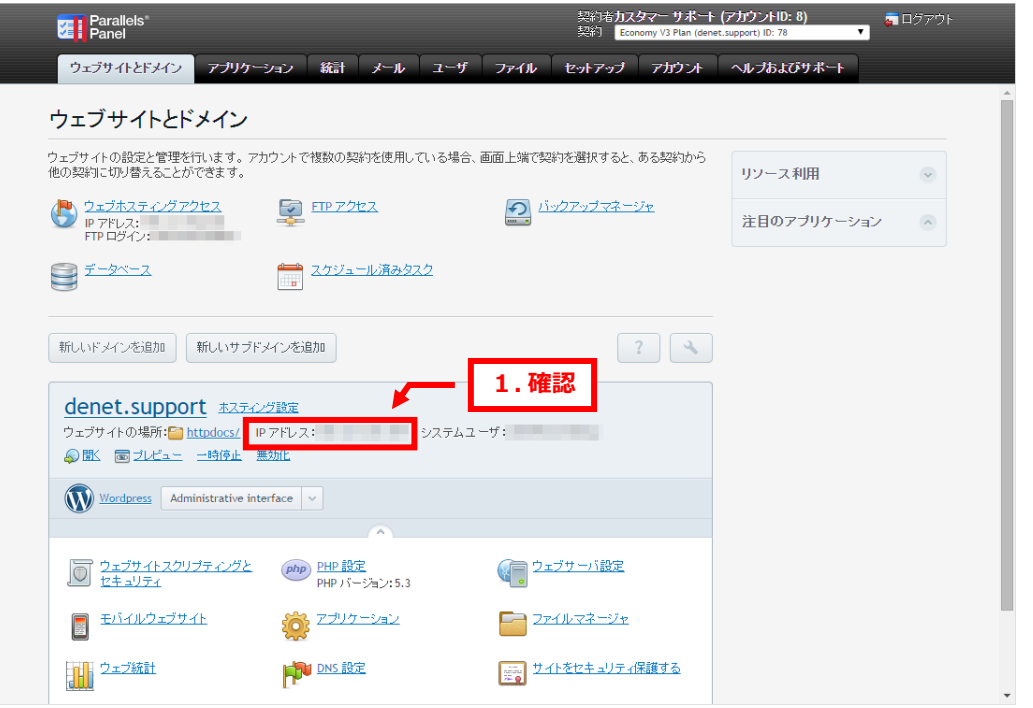

#### 7.

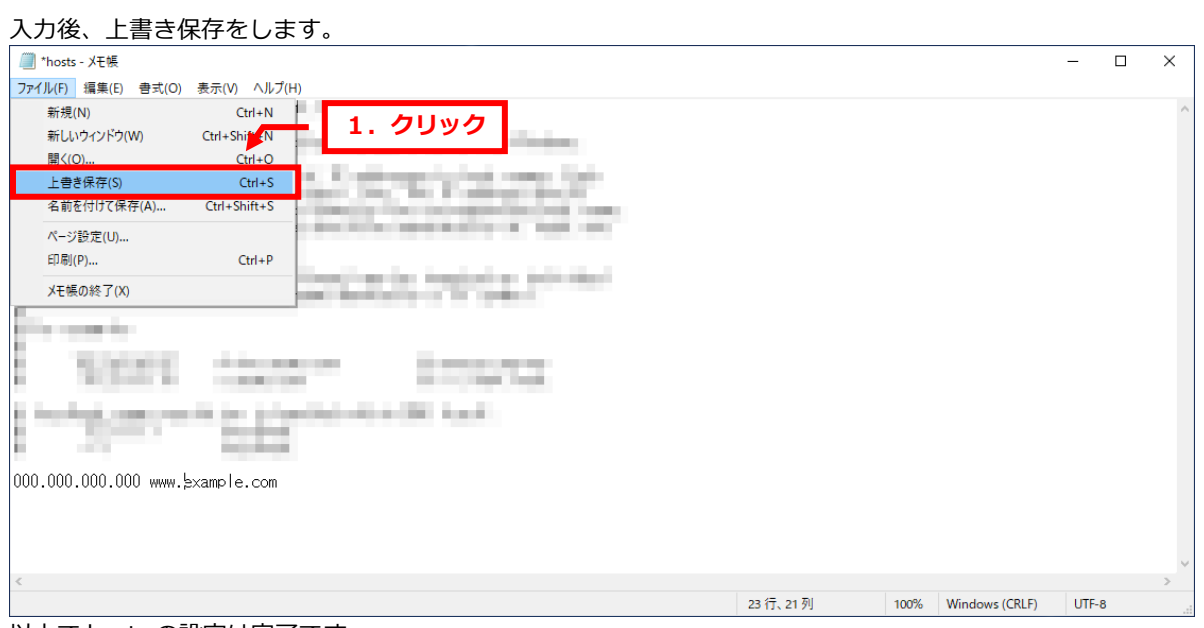

以上で hosts の設定は完了です。

【ご注意】

上記で追加した情報は確認完了後、必ず削除してください。

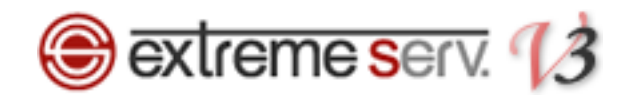

#### **ご注意**

- 本書の内容の一部または全部の無断転載を禁じます。
- 本書の内容は予告無く変更することがあります。
- 本書内で使用している画面キャプチャーはお客様の環境によって異なる場合があります。
- 「extremeserv.」のロゴおよび名称は株式会社ディーネットの商標です。
- その他の商品名、会社名は各社の商標または登録商標です。

2020年1月 第1版発行 編集著作 株式会社ディーネット

**〔お問い合わせ先〕 株式会社ディーネット 〒541-0041 大阪府大阪市中央区北浜 2-6-11 北浜エクセルビル 5F フリーダイヤル:0120-3889-80(受付時間:平日 9:00~18:00) ※土日祝除く FAX:0120-3889-40 URL:https://extremeserv.net/**